After logging into your account, Click on the person icon at the top right-hand corner of the screen.

Click on My Account

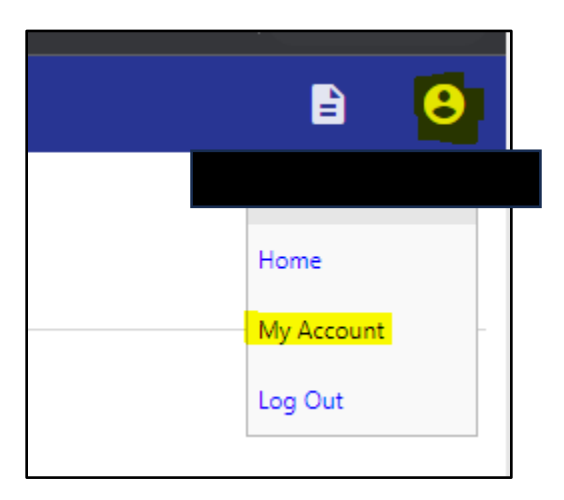

This will take you to your "Account Settings" page. Click on the Utility Billing Account you'd like to sign up for Autopay from the "Utility Billing Accounts" section.

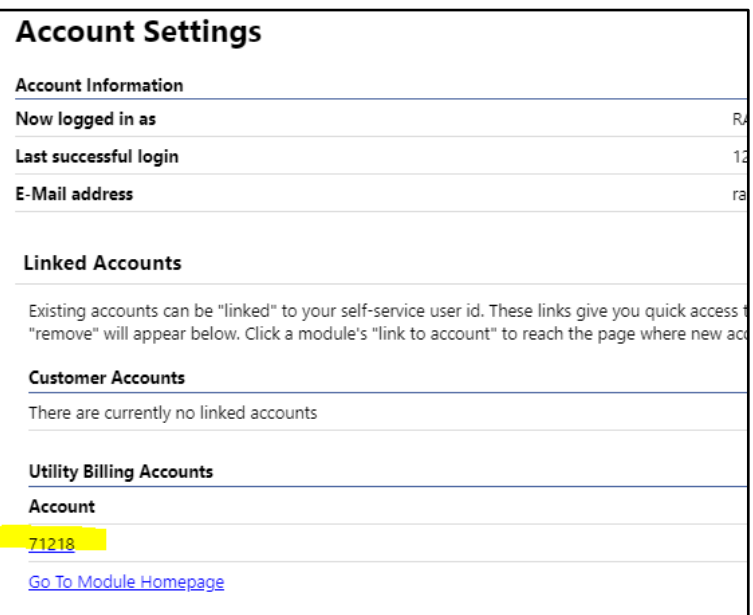

This will take you to the "Utility Billing Account Summary Screen"

From this screen click on the "Manage Bills" hyperlink

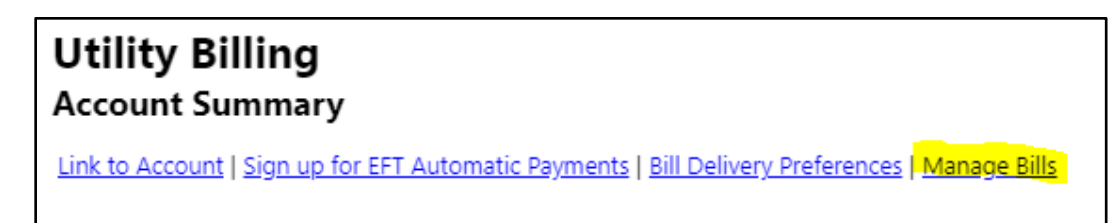

If no bills populate on this screen because you have no bills due click on the "Show Past Bills" hyperlink.

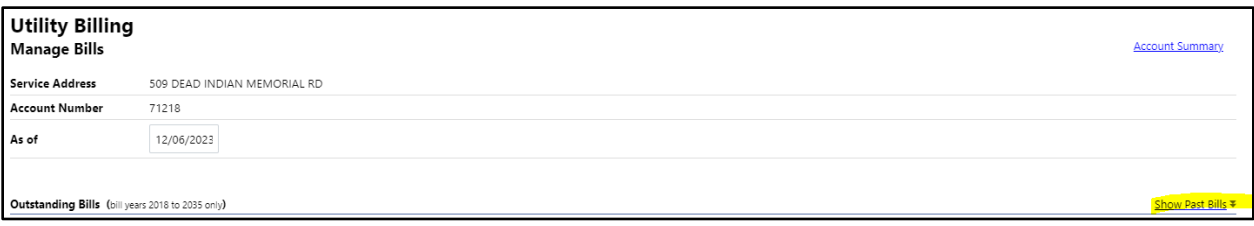

When you can see bills Select the "Bill Details" hyperlink on the most recent, or if you have bills due click the "Bill Details" there.

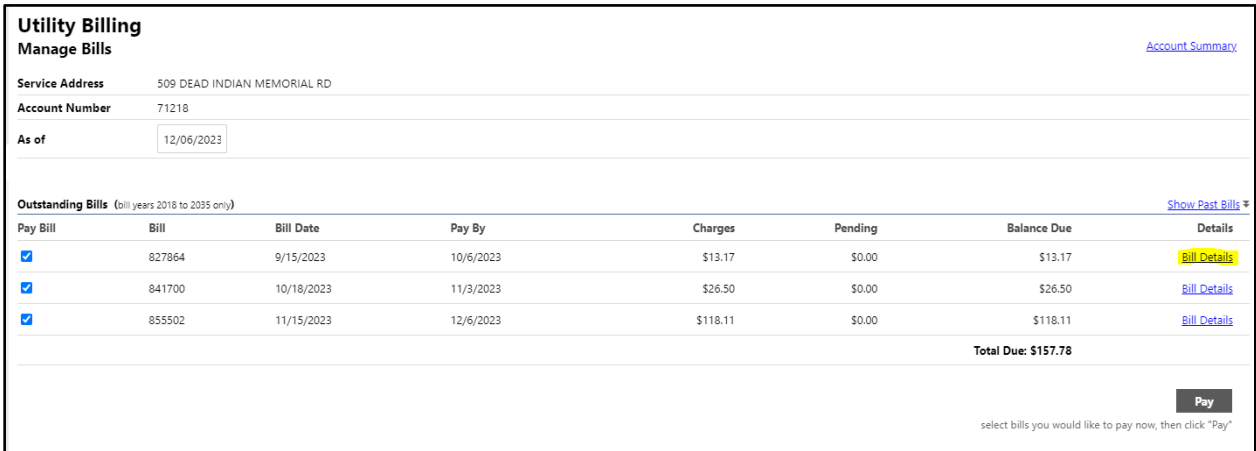

This will take you to the "Bill Detail" screen. The Bill you selected will say you are actively enrolled in automatic payments. Click the "Details" hyperlink on the "Automatic Payments" line.

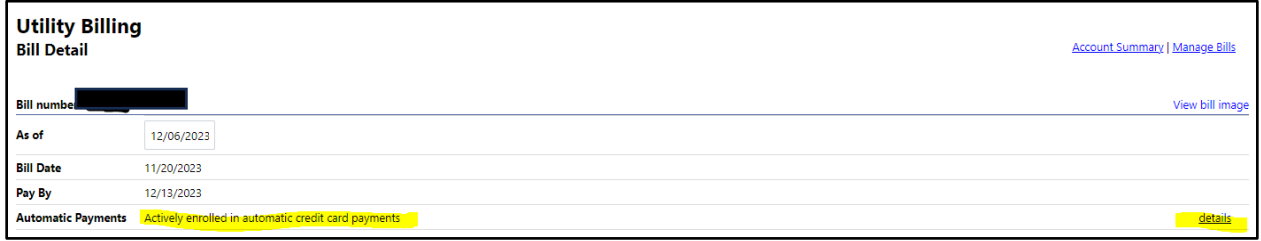

This will generate a pop-up window.

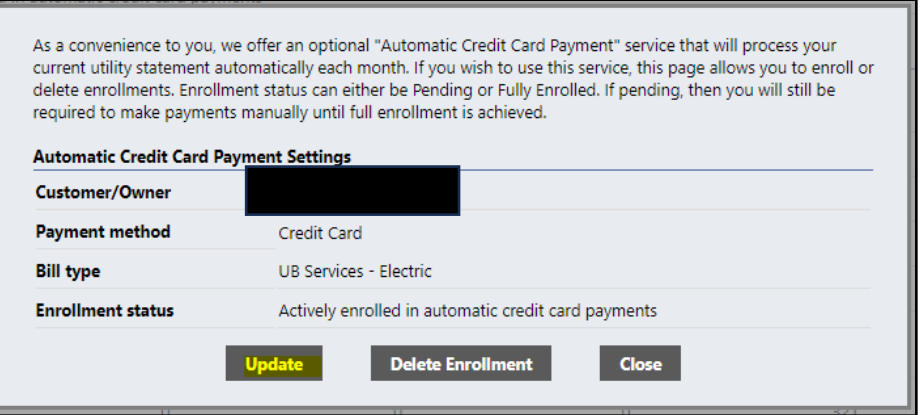

Click on Update.

You will be redirected to a secure screen. Enter the new card information. Click Update once finished.

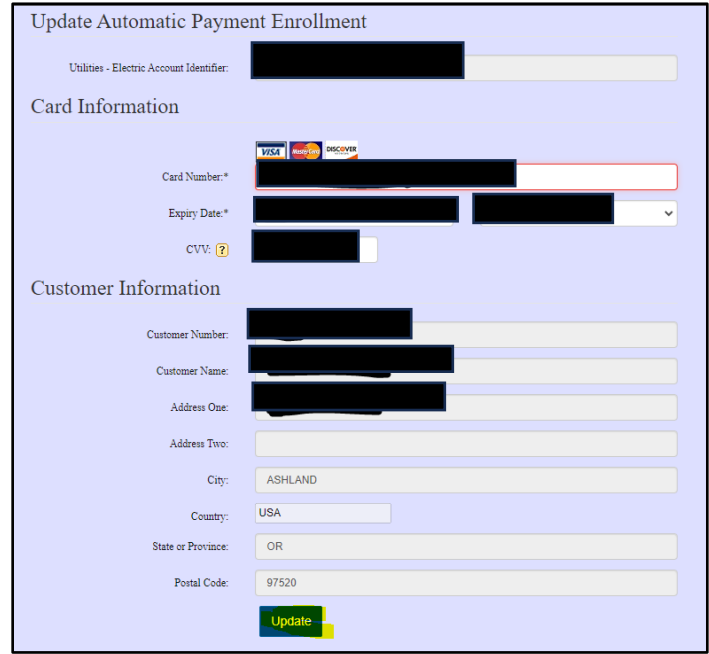

You will be redirected to a confirmation page. You have completed the update.